## **ECDL onlajn obuka Korisničko uputstvo**

a sa kabilang sa kabilang sa kabilang sa pag-agamatan ng mga sanggunang sa pag-agamatan ng mga sanggunang sa p<br>Mga sanggunang sa pag-agamatan ng mga sanggunang sa pag-agamatan ng mga sanggunang sa pag-agamatan ng mga sang

 $\mathcal{L}^{\mathcal{L}}(\mathcal{L}^{\mathcal{L}}(\mathcal{L}^{\mathcal{L$ 

## **ECDL onlajn obuka**

Obuka i provera znanja se vrši na online sistemu u radnom okruženju polaznika.

Najvažnije karakteristike online sistema su:

- 1. Sistem online obuke je zasnovan na vizuelnom učenju, posmatranjem simulacija tačnih rešenja što se pokazalo kao najbolji način sticanja digitalnih kompetencija.
- 2. Uči se na praktičnim interaktivnim zadacima, sa kojima se srećemo u svakodnevnom radu.
- 3. Praktični zadaci su praćeni tekstualnim objašnjenjima u pdf formatu dostupnim u okviru većine zadataka.
- 4. Online sistem za obuku je dostupan 24/7.
- 5. Obezbeđena je podrška korisničkog servisa.
- 6. Tokom obuke polaznik samostalno proverava svoje znanje na testovima, praćenjem simulacija tačnih odgovora i korišenjem tekstualnih objašnjenja stiče nova znanja.

**Pre startovanja testova i početka online obuke**, proverite da li Vaš računar ispunjava minimalne zahteve za rad aplikacije ECDL Internet test centra:

- MS Internet Explorer (preporučujemo da online obuku uvek otvarate iz Internet Explorera ili Mozzila Firefox)
- Flash Player 9 ili noviji (možete preuzeti sa prve strane sajta www.ecdltest.rs)
- Adobe Acrobat Reader
- Rezolucija monitora 1280 x 800 ili veća.

## **Uputstvo za korišćenje sistema za onlajn obuku i testiranje**

Na naslovnoj strani sajta www.ecdltest.rs, izaberite dugme **Online obuka** (prikaz na slici 1). A zatim na novootvorenoj stranici (slika 2) unesite svoje korisničko ime i lozinku.

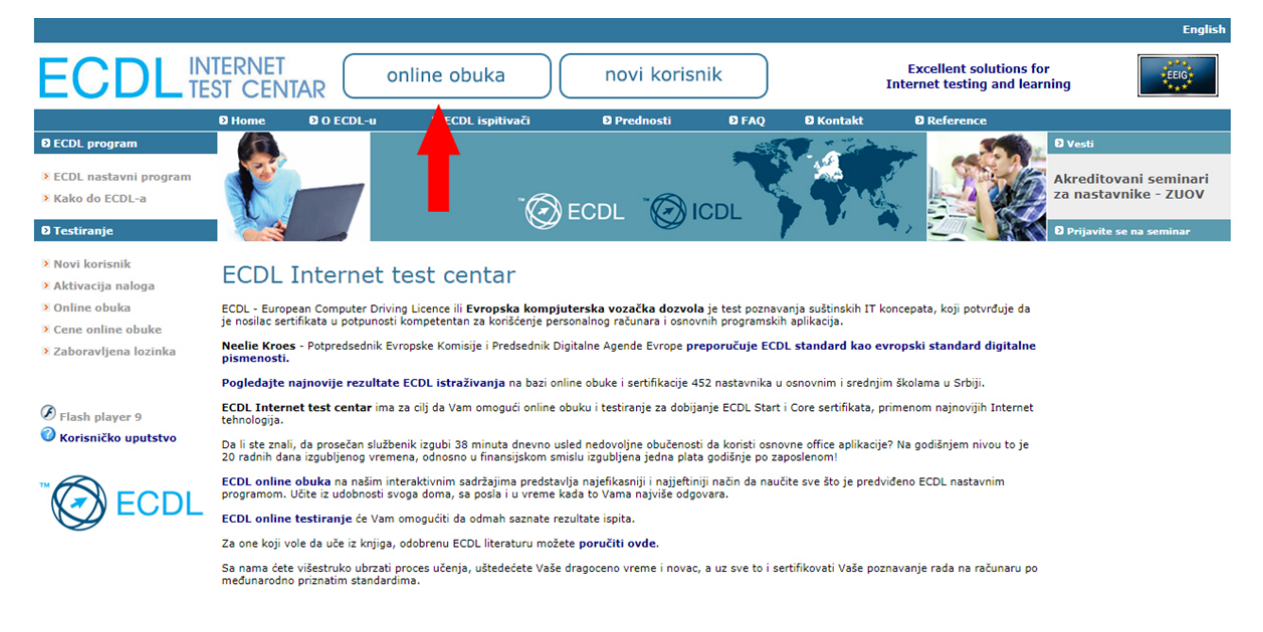

**Slika 1.**

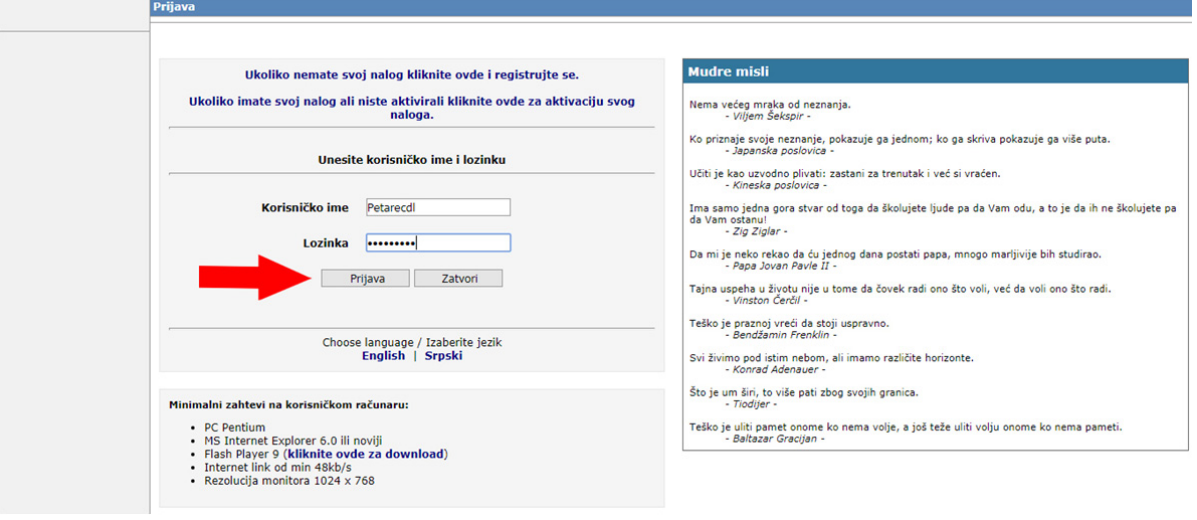

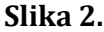

Klikom na dugme *Prijava* otvara se strana sa dostupnim testovima za učenje (kao na slici 3).

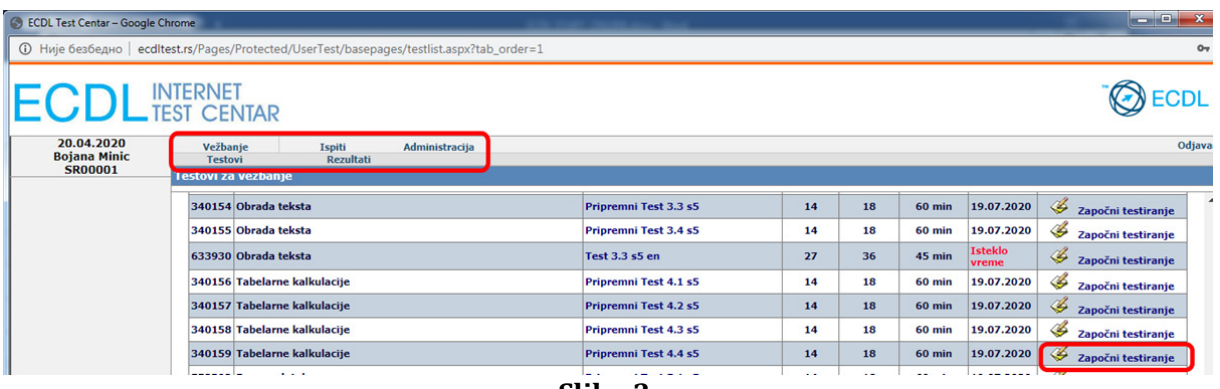

**Slika 3.**

Na ovoj stranici su prikazane osnovne informacije o testu - naziv testa, minimalan i maksimalan broj poena, trajanje testa, datum isteka i dugme za pokretanje testa – *započni testiranje*. 

Svaki modul sadrži po 4 testa u okviru kojih su obrađenje različite tematske celine.

**Napomena:** Testovi koji u nazivu sadrže reč **Demo** se mogu uraditi **samo jednom** i dostupni su 15 dana od dana aktivacije naloga.

Ispod naslovne trake su prikazane dostupne sekcije u okviru korisničkog naloga:

**Vežbanje** – pristup testovima za učenje. U okviru ove sekcije dostupne su 2 podsekcije:

- $\checkmark$  **Testovi** dostupni testovi za učenje.
- $\checkmark$  Rezultati pregled urađenih testova. Kada jednom uradite test do kraja testovi iz sekcije Testovi se smeštaju u ovu sekciju.
- **Ispiti** lista testova za proveru znanja
	- **√** Testovi zakazani ispiti.
	- $\checkmark$  **Rezultati** kada jednom uradite test do kraja testovi iz sekcije Vežbanje se smeštaju u ovu sekciju.

**Aministracija** – sadrži 2 podsekcije

- $\checkmark$  **Index** podaci o kandidati i podaci o položenim ispitima
- **Izmena lozinke**

Klikom na dugme Započni testiranje, otvorićete uvodnu stranu sa osnovnim infomacijama o konkretnom testu, objašnjenjima za korišćenje tastera za navigaciju i kratkim uputstvima za rad (slika 4.).

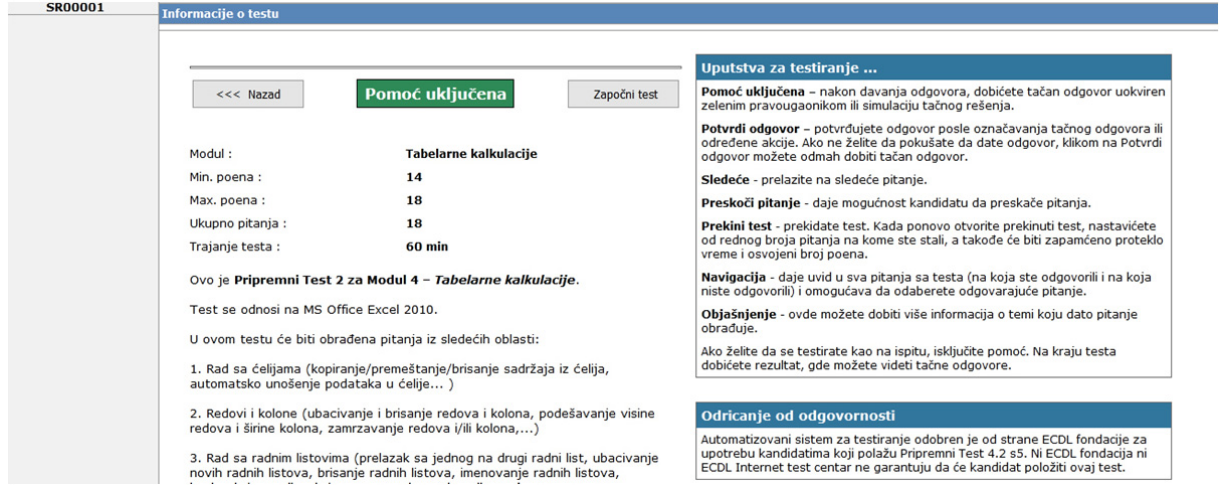

**Slika 4.**

**Napomena:** Obratite pažnju na dugme **Pomoć uključena** – ako je zeleno pomoć, u vidu simulacija tačnih odgovora, je aktivna. Tačnije, kada sami uradite zadatak ili samo pritisnete dugme *Potvrdi odgovor* dobićete simulaciju tačnog odgovora ili oznaku tačnog rešenja. Ako je ovo dugme sivo pomoć nije aktivna. Klikom na dugme možete uključiti/isključiti pomoć. 

Test se startuje klikom na dugme **Započni test**. 

**VREME** 1.Iskopirajte vrednosti iz opsega polja C3:C11 iz radnog lista 'Swan Lake' u opseg polja D3:D11<br>na radnom listu 'Profit'. 00:01:20 [1/18] 60 min Bojana, Minic<br>SR00001 Potyrdi odgov Preskoči Prekini test **TEKST PITANJA Navigacija TASTERI ZA NAVIGACIJU** Objašnjenje  $\Sigma$  . 红角 Calibri  $~\cdot$  11  $- A \lambda$  $\equiv$ ÷  $\infty$ . General G) Delete  $\overline{a}$  $\frac{1}{2}$  $B$   $I$   $U$  $\mathbb{B}$  -  $\mathbb{A}$  -  $\mathbb{A}$  -■ 徳 徳 99  $\frac{9}{6}$ ,  $\frac{10}{60}$   $\frac{00}{60}$ Format Cell<br>as Table + Styles + Sort & Find &<br>Filter \* Select \* 臣 Conditional<br>Formatting Format  $\mathcal{F}$  $Q$  $f_x$ 123 Kopiranje, premeštanje, brisanj **INTERAKTIVNA SIMULACIJA EXCEL 2010** 4.2.3.1 Kopirati sadržaj ćelije, opseg ćelija .<br>držaj iz jedne čelije (ili više čelija) u drugu čeliju (ili više čelija) u okviru jednog radnog li<br>ista (worksheet) u drugi radni list ili između više dokumenata. Da biste kopirali sad  $\mathbb{Z}$ .<br>Ngjarje na opseg ćelija koji koj i orzeci priisnut levi taster misa precete na oljagonalno supromi kraj opsega i<br>opseg će biti zatamnjen,<br>g. Kopiranjem se sadržaj ćelija smešta u privremenu memoriju (clipboard). To ičina:<br>leti komandi Clipboard kliknite na komandu Copy Ъ⊤., desnim klikom na selektovanu ćeliju ili opseg i izborom opcije Copy **THEFT HIS BEEZE** 

Na slici 5 je prikazan koncept pitanja/zadatka

## **Slika 5.**

Postoji više načina davanja odgovora u zavisnosti od tipa pitanja:

- 1. Izbor jednog od ponuđenih odgovora čekiranje,
- 2. Klik na sliku hot spot,
- 3. Akcija sa praktičnim rešavanjem na interaktivnoj Flash simulaciji (prikazan na slici gore)

U našim online kursevima postoje tri edukativne komponente:

- 1. Objašnjenja (lekcije),
- 2. Rešavanje interaktivnih zadataka,
- 3. Simulacije tačnih rešenja

U gornjoj levoj polovini ekrana je prikazano pitanje, a u desnom delu se nalaze:

- $\checkmark$  Vreme od momenta pokretanja testa, broj pitanja na kome je korisnik trenutno i informacija o ukupnom trajanju testa. 5 minuta pre isteka predviđenog vremena za rešavanje testa sistem obaveštava kandidata.
- **√ Potvrdi odgovor** završava se davanje odgovora i startuje se Flash simulacija, koja prikazuje jednu školsku putanju rešenja zadatka (ako je pomoć uključena).
- **Sledeće pitanje**
- **√ Preskoči** ova opcija Vam omogućava da prekočite pitanje **samo** ukoliko niste pokušali da odgovorite. Ova opcija je važnija prilikom završnog testiranja. Važno je napomenuti – kada dođete do poslednjeg pitanja, ukoliko nije isteklo vreme, sistem vas vraća na preskočena pitanja i daje vam mogućnost da odgovorite.
- $\checkmark$  **Prekini test** klikom na ovo dugme prekidate započeti test. Nakon ponovnog ulaska u prekinuti test sistem otvara pitanja koja niste odgovorili i prikazuje vreme koje je bilo u momentu prekida testa.
- **Navigacija** daje mogućnost da sami birate redni broj pitanja na koje želite da odgovorite.

Klikom na **Objašnjenje**, otvora se pdf dokument u kome je lekcija sa odgovorom na tekuće pitanje, na osnovu koga rešavate zadatak na interaktivnom delu aplikacije.

U pitanjima sa interaktivnim odgovorom (većina pitanja), broje se pogrešni klikovi na menije ili toolbar-ove i korisnik dobija upozoravajuće poruke (slika 6.). Treći pogrešan klik setuje netačan odgovor, nakon čega nastavljate tako što kliknete na **Potvrdi odgovor**, čime istovremeno startujete i simulaciju tačnog rešenja.

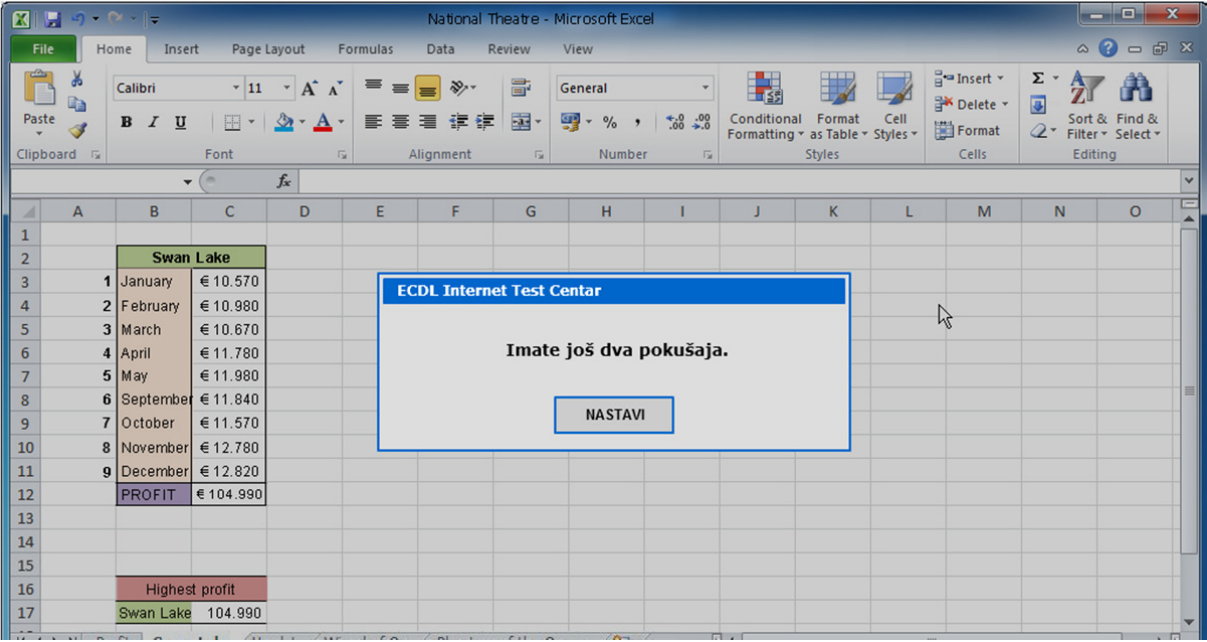

**Slika 6.**

Kada odgovorite na sva pitanja ili istekne predviđeno vreme za test, dobićete **Rezultat testa**, koji sadrži osnovne podatke o korisniku, ukupnu statistiku testa i pojedinačne poene za svako pitanje (slika 7.)

Klikom na dugme Pregled pitanja (lupa) možete još jednom videti tačne odgovore. Poslednje rešenje svakog testa čuva se u rezultatima, kako biste mogli da pratite svoj napredak. Klikom na Ponovi test, izabrani test se vraća u Testove i može se ponovo rešavati.

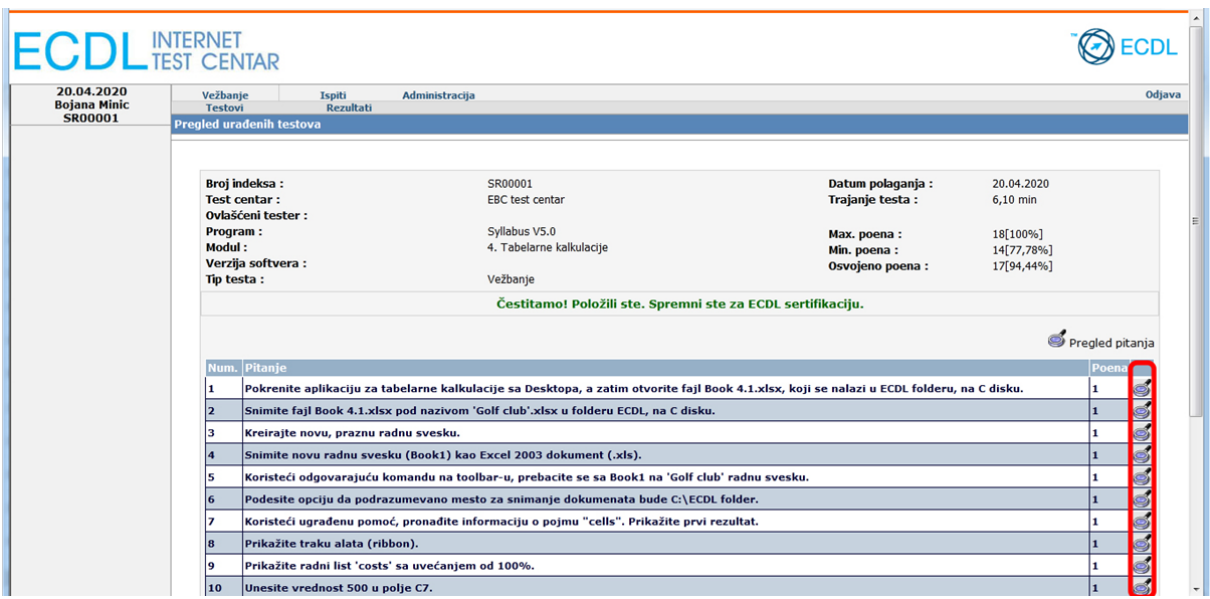

**Slika 7.**

Poslednje rešenje svakog testa čuva se u sekciji Rezultati, kako biste mogli da pratite svoj napredak. Klikom na **Ponovi test**, izabrani test se vraća u Testove i može se ponovo rešavati (demo testove ne možete ponavljati).

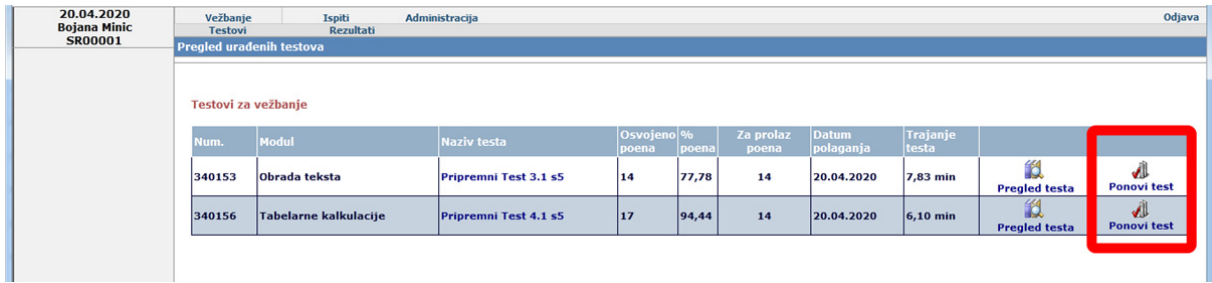

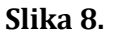

Kompletan online kurs za jedan modul po ECDL nastavnom programu sastoji se iz 4 testa sa po 18 pitanja (po odgovarajućim oblastima), ukupno 72 pitanja. Pripremni testovi se mogu ponavljati onoliko puta koliko je korisniku potrebno. Optimalno vreme za online obuku za 4 modula je dva meseca. Ukoliko uspešno rešavate pripremne online testove, spremni ste za polaganje ispita i sticanje **ECDL sertifikata**. Naša iskustva govore da više od 90% kandidata koji su koristili online pripremu, stiču sistematizovano znanje i polože ECDL ispite iz prvog pokušaja! 

**ECDL online testiranje** se izvodi na istoj softverskoj platformi kao i obuka. Ispitni testovi traju 45 minuta. Na testu ima 36 pitanja, svako pitanje nosi po 1 poen, od kojih za uspešno polaganje ispita treba tačno rešiti 75%, odnosno 27 pitanja.

Za sve informacije o ECDL online obuci i testiranju možete nas kontkatirati putem maila office@ecdl.rs ili telefona 011 2620 374.